## **Как отправить фотоотчет о выполненном задании в сообщество ВКонтакте с помощью смартфона**

1. Зайдите в мобильное приложение ВКонтакте и выберите иконку с компасом внизу экрана. В появившемся поле выберите вкладку «Сообщества».

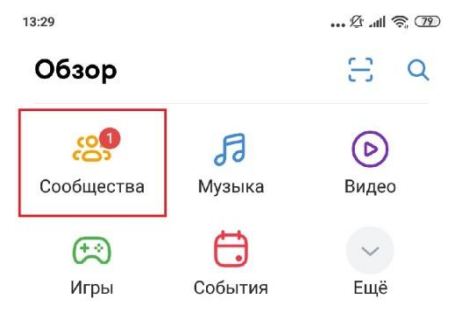

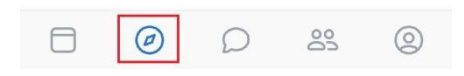

2. Выберите нужное сообщество вручную, прокручивая экран вниз, либо воспользовавшись поиском.

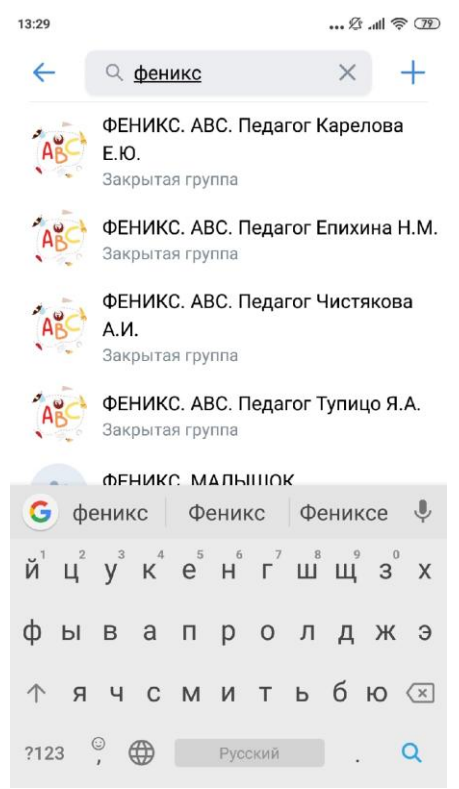

3. Нажмите на поле «Сообщение».<br>

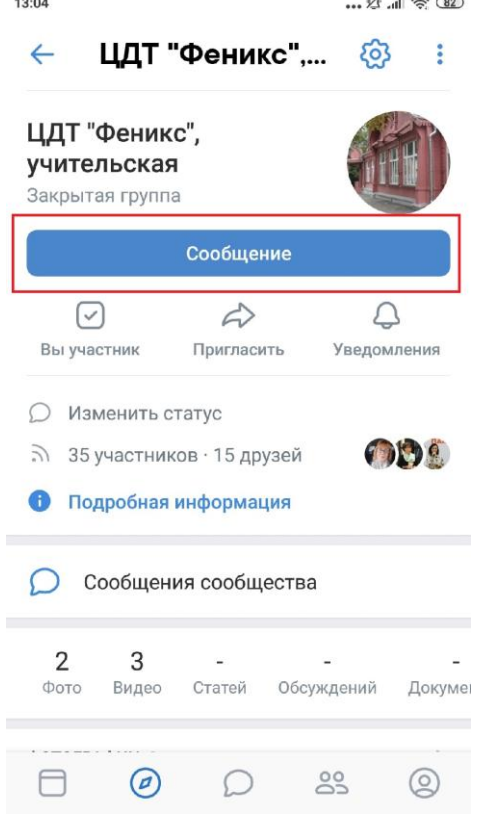

4. В открывшемся окне нажмите на изображение скрепки в левом нижнем углу экрана.

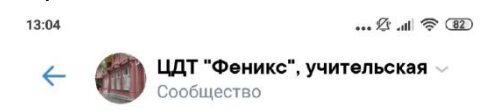

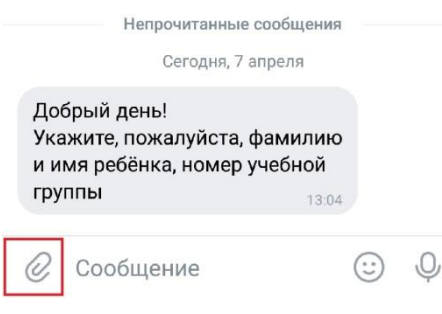

5. Выберите необходимые фотографии и нажмите «Добавить»

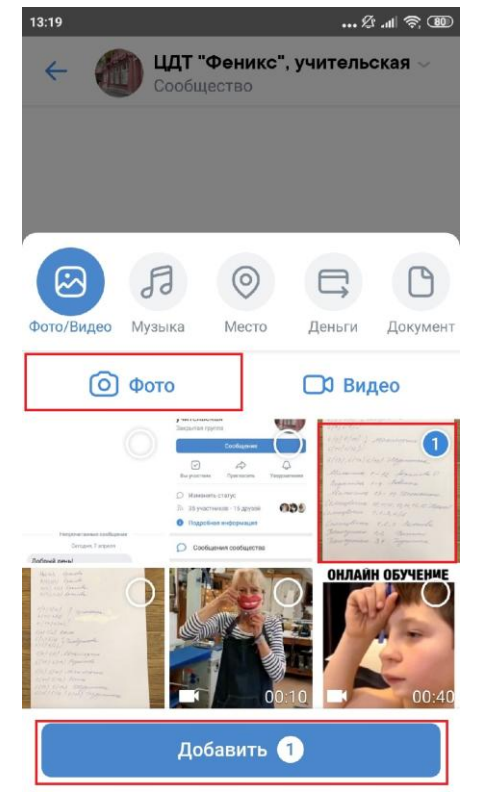

6. Введите необходимую информацию и нажмите на изображение самолетика в правом нижнем углу экрана.

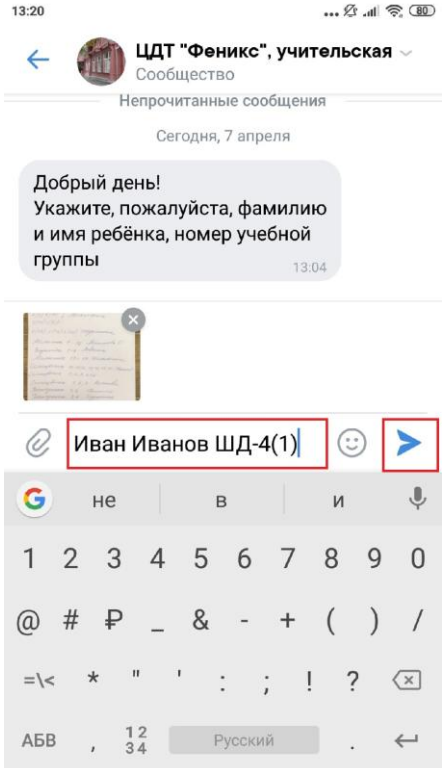